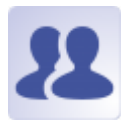

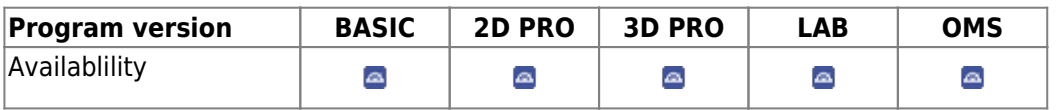

Module Combine 2D can combine two images with different but overlapping content. The second image behind the first image is shown completely or in a self-defined region of interest using common reference points with selectable transparency. In addition, the tracing of one of the two images can be overlaid.

## **First Steps**

- 1. Open module with 2 images
- 2. Select or digitize correspondin landmarks
- 3. Define region of interest
- 4. Switch to tab |Combine|
- 5. Optionally, modify superimposition
- 6. Save result as project and/or as finding

## **Module user interface**

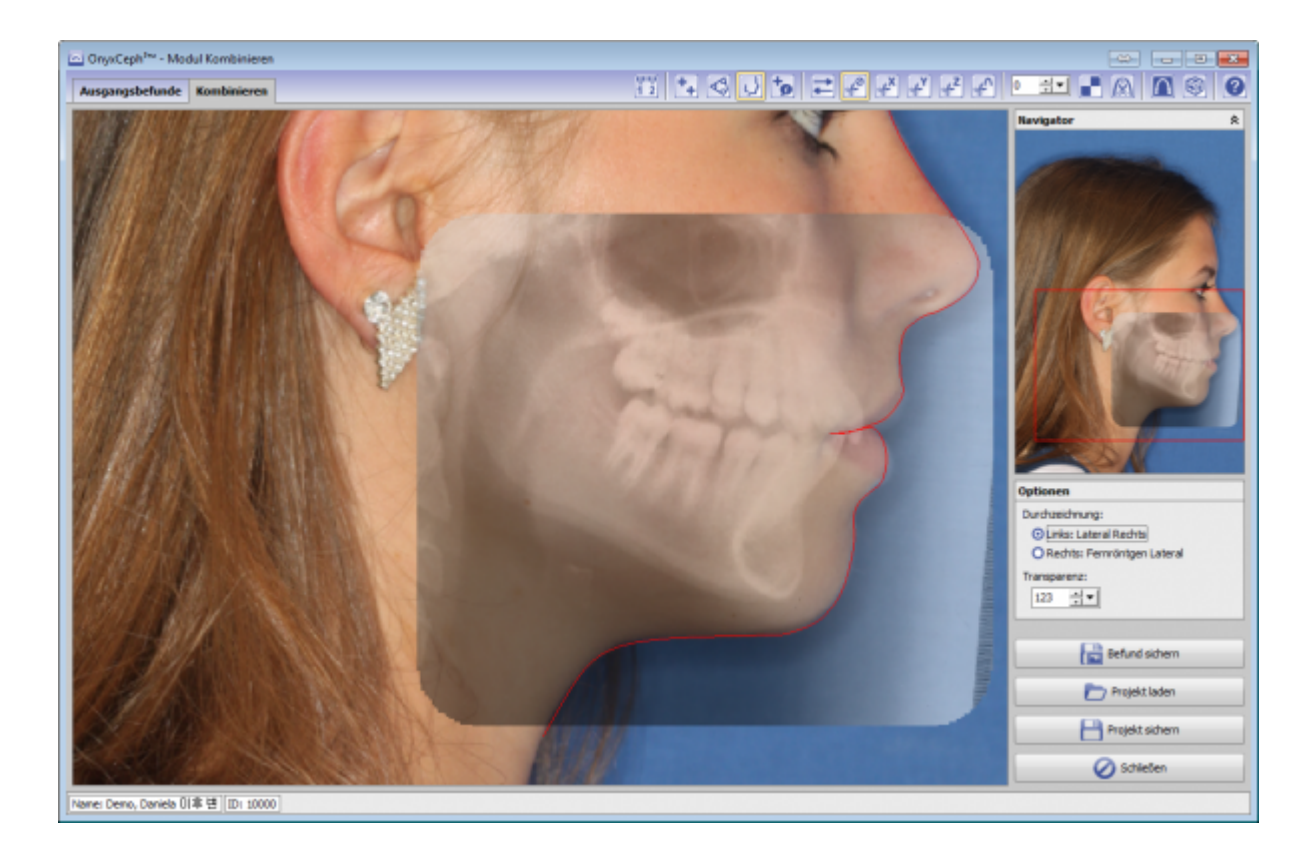

## **Links**

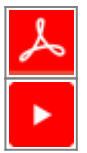

From: <http://onyxwiki.net/>- **[OnyxCeph³™ Wiki]**

Permanent link: **[http://onyxwiki.net/doku.php?id=en:combine\\_2d&rev=1586009762](http://onyxwiki.net/doku.php?id=en:combine_2d&rev=1586009762)**

Last update: **2020/04/04 16:16**

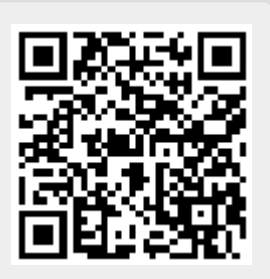